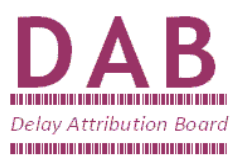

# **TRUST ACCESS, SECURITY AND ENQUIRIES**

This document is intended to be a basic TRUST (WINVV) overview for anyone wishing to access TRUST Incident information held on the mainframe.

It covers access and security arrangements within the system and some the common TRUST data enquiries.

## **TRUST ACCESS**

To access the TRUST system the user requires a log-in which is in the form of a unique 8 digit signon. All sign-ons begin with a #.

The next 2 characters relate to the company and/or Network Rail Route; If it is a TOC/FOC sign-on then both letters are used (most of these can be found in the Appendices to the DAPR);

If the sign-on belongs to Network Rail then the first of the two letters will be a Q, the second letter refers to the Route.

The remaining 5 digits have no specific relevance although often job titles are included such as TDA or DQS to help identify the area responsibility of that user.

#### **TRUST TOOL BAR**

The system has a tool bar which allows a degree of customisation.

The **system** drop down option allows a user to either **exit** the current TRUST session, or **close all** TRUST sessions active on the computer.

**Session** gives a user the ability to **connect** or **disconnect** to/from the TRUST mainframe, open a **new session** (if the user has multiple sessions).

**Auto connect** can be ticked to log on to TRUST as soon as Versatile video is launched. The **configuration** option is only relevant to system administrators.

**Edit** allows users to copy/paste text from TRUST.

To copy the mouse should be used to drag a dotted box around the required text and then use the **copy** option, or if you have **auto copy** selected then when the mouse button is released the selected text will be sent to the windows clipboard.

**CTRL+C** & **CTRL+V** shortcuts for copy/paste also work.

**Options** allows a user to change the look and feel of the application:- **Fonts** gives us a pop up window that controls the font, size and default text colour.

*Colours* controls the colour of text and background – be careful not to use the same colour multiple times as this will prevent TRUST's attempts to highlight important text.

**HLLAPI** is information for system administrators only.

**Shortcuts** can be set up; if there are specific text strings that you frequently use then enter this text in the box next to one of the Function keys – now by pressing **SHIFT+that Function key** the system will automatically enter the text.

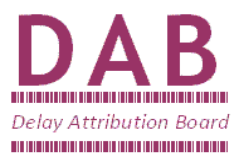

**RTM** shows the system response performance rates.

**Help** only has an **about** option detailing copyright information & system release version.

#### **TRUST SYSTEM NAVIGATION**

TRUST is over 50 years old; therefore is not aligned with common WINDOWS functionality

The first most crucial is the difference between the **Enter** & **Return** keys; **Enter** is the key to use to send a command to the system whereas; **Return** takes the cursor to the next allowable input field down (in the same way return on a typewriter would).

If you are using a laptop that has no **Enter** key, **Fn+Return** or **Ctrl+A** are the common alternatives particularly when utilising the Function key commands (below).

To navigate between allowable fields, you can also use **Tab** to scroll left to right, top to bottom or **Shift+Tab** to go right to left, bottom to top.

Avoid using the arrow keys to navigate around the screen as they will allow you to place the cursor anywhere regardless of whether or not it is an allowable input field.

If the arrow keys have been utilised and an attempt has been made to type something in a nonallowable input field, the system will lock up & a message on the bottom line saying '*Keyboard Error'* will appear. To acknowledge and rectify this message, press **Esc** and then use the **Tab** to move to the allowable input fields.

When an enquiry has been made that spans several pages, the Function keys allow paging (in some cases **PageUp** & **PageDn** will also work):

- **F6** Display first page.
- **F7** Display previous page.
- **F8** Display next page.
- **F9** Display last page.

Pressing **F3** will allow you to 'drill up' to the previous higher level screen (as opposed to a previous page).

TRUST does not access printers via Windows, so you cannot use the Windows control panel to set up printing. **F10** is the print button (where set up).

Alternatively, use the **Print Screen** button to copy an image of the screen to your clipboard which you can paste into Paint/Word and print from there.

Because the TRUST system has had functionality added to it through the years, some of the commands expect different behaviour from the user; one of the main examples of this is **CapsLock** – some commands are cap sensitive and some are not.

Those that are cap sensitive require **CapsLock** to be on, so it is recommended that you do this for all use of the TOPS & TRUST systems.

Finally, pressing **Ctrl+Home** twice will quit the screen you are in and return to a blank screen.

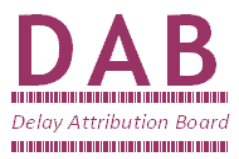

#### **The basic TRUST keyboard commands are as follows: -**

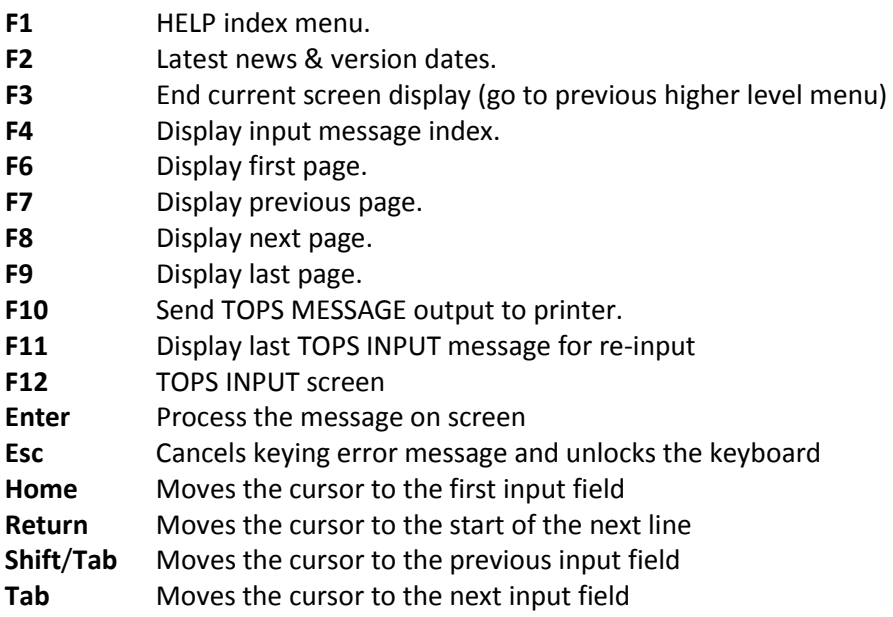

#### **SYSTEM SECURITY**

Security is another issue that has different strengths with different commands

Network Rail staff may can **any** incident or schedule whereas TOC/FOC staff can only view incidents allocated to their organisation or other organisations incidents that have had their trains attributed to the incident.

Only authorised users in the Responsible Manager's organisation can change the Acceptance Status (i.e. Accept or Dispute).

The first (if changing the delay code at the same time) and last character of the Responsible Manager Code can be altered on the mainframe to allow re-attribution within that organisation.

TOC and FOC staff are also permitted to amend Delay Code and Responsible Manager Code information to the extent that the Business code is not altered. Such amendment facilities cannot be used to amend an incident in any manner that would alter the status of the incident with regard to the Performance Regime. It cannot be used to change an incident to a P-code, or Delay Codes TT / FT, or Joint Responsibility, for example

Changes in the mainframe can be made within 7 days to delay code or responsible manager code by the Responsible Manager's organisation, after that time amendments can only be made to disputed incidents.

Please bear in mind that just because you *CAN* do something doesn't mean you have *AUTHORITY* to do it – consider the implications of any system access.

TRUST does have an audit trail which is accessible to authorised users and this will reveal which signon (and in some cases which machine) was used to perform an action.

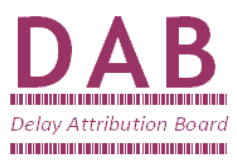

#### **AUTOMATIC TIMING REPORTS AND BERTH OFFSETS**

TRUST only records the time a train description steps to the next berth. In order to get an accurate recording times at a location after or before the signal then an adjustment is made to this time, this is known as a "berth offset" – this adjustment is calculated at every location by observing trains wheel stop/start on the platform then programming the system with the difference between actual time and recorded time.

So as an example at 11:00 a train can show as having arrived at 11:02 (even though this is two minutes in the future).

Automatic timing reports and the addition/subtraction of the berth offset are performed in seconds, but TRUST does not record seconds.

So a berth offset adjusted time of **11:04:00** is the same as **11:04:59**

This means if a train departed location A at 11:04:59 then arrived at location B at 11:06:00; according to TRUST the time difference will be 2 minutes, when in fact it is only 1 minute 1 second in real terms.

**It must be remembered that TRUST is the agreed system for monitoring industry performance.**

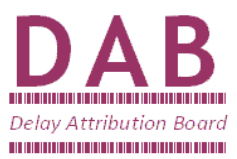

#### **TRUST DATA ENQUIRIES (SELECTED)**

#### **TSID - Location Enquiry**

The TSID location enquiry is intended to provide quick access to timetable information for railway operators and users. Enquiries can be made on a single location or on a line of route involving two or three locations, and various selection parameters can be used to limit the output to the specific trains of interest to the user.

If the enquiry is on trains currently running, or for a date within the last seven days, performance information can also be obtained

If the enquiry is on trains which have *not yet started to run,* just the planned schedules will be displayed

Once the output has been displayed further information can be obtained about an individual train, including the full schedule for that train and the type of vehicles, which make up the train (the 'consist').

The Location Enquiry can be accessed direct from a blank screen by typing TSID and pressing ENTER (or Ctrl A).

#### TSID ENTRY SCREEN

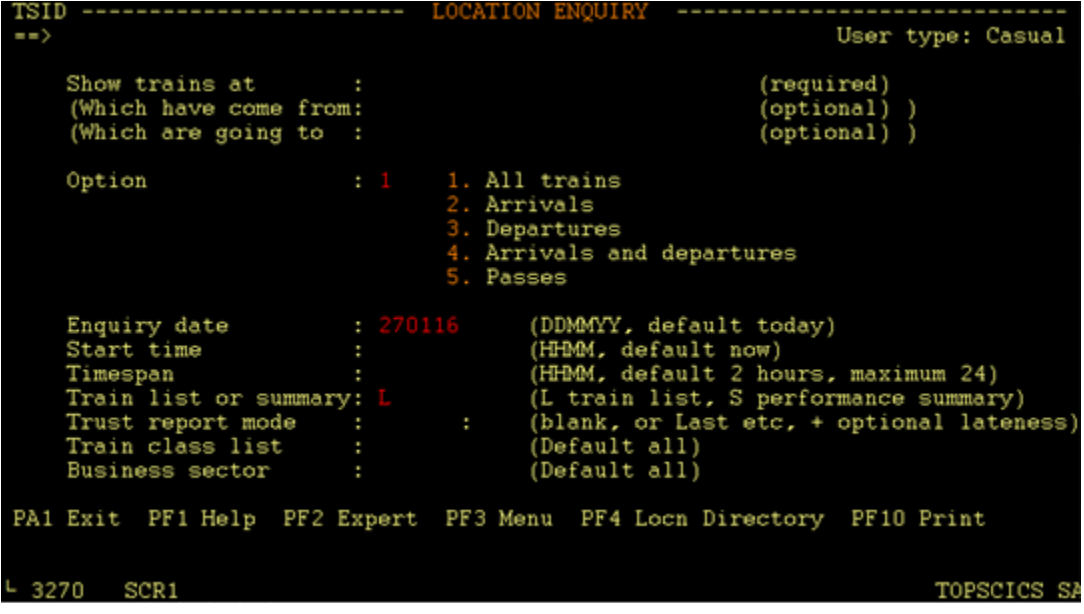

When specifying locations any of the following are valid:

- 3 character CRS code
- Stanox (5 character numeric)
- Tiploc (7 character alpha)
- Stanme (9 character alpha)
- TRUST alias (9 character alpha)
- Location full name

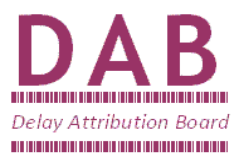

The Option field allows selection of trains according to the type of event at that location. An option can be specified only for the main location.

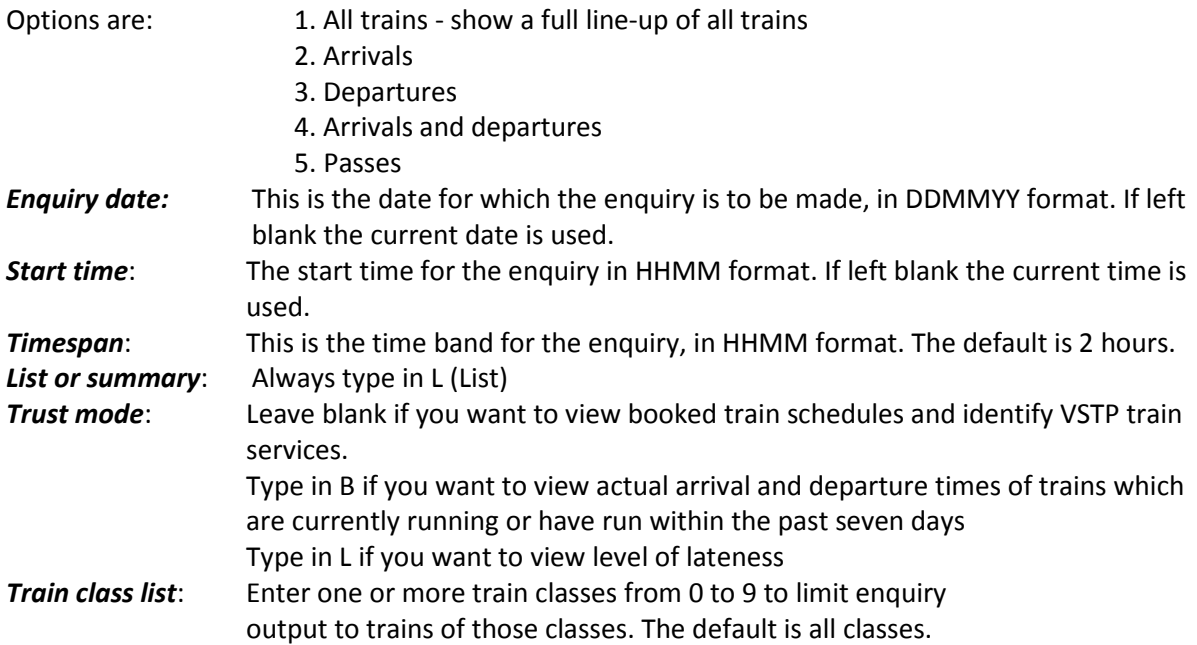

OUTPUT FROM A TSID ENQUIRY

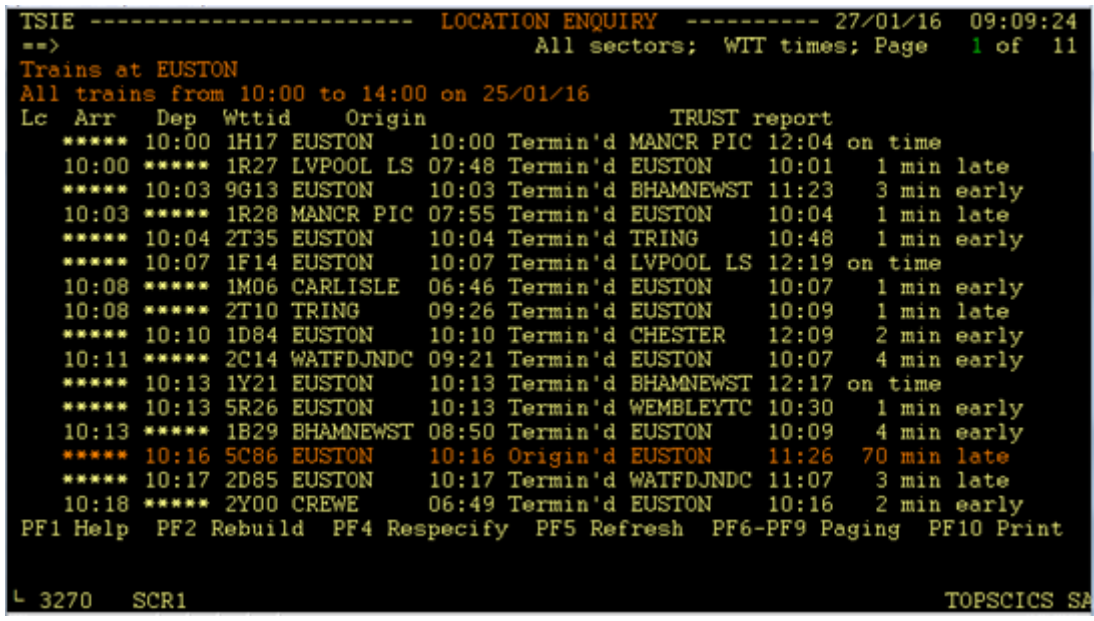

The output shown above is for a TSID enquiry for Euston. Columns left to right are Booked arrival / departure times, Headcode, Origin location, Origin booked departure time, journey status, and booked destination location and arrival time. Finally, in this case (which is with the TRUST report mode field of the input selection of 'L'), the last column is the lateness of the train (lateness)

![](_page_6_Picture_0.jpeg)

#### **TRJC - Train Schedule Enquiry**

This enquiry is used for bringing up a train schedule, when the user just wants to check a known schedule

The main command line is: *TRJC 1A23* (where 1A23 is the 4 digit train I.D).

If you want a different day, enter the day after the head code: *TRJC 1A23 20 (where the 20 is the day date)*.

TRJC ENQUIRY SCREEN

| showed become play choose aves an                |           |                      |            |                    |
|--------------------------------------------------|-----------|----------------------|------------|--------------------|
| TCTRW87 TRUST TRJC Enquiry Output 27/01/16 10:19 |           |                      |            | Page $1.$ . of $1$ |
| $COMMAND \implies$                               |           |                      |            |                    |
| Trust Train Enquiry                              |           |                      |            |                    |
|                                                  |           |                      |            |                    |
| Multiple trains found - Please select            |           |                      |            |                    |
|                                                  |           |                      |            |                    |
| 081A23MJ20 11:57 KILMARNCK to GLASGOW C 20/01/16 |           |                      | Terminated |                    |
| 081A23MV20 17:59 KILMARNCK to GLASGOW C 20/01/16 |           |                      | Terminated |                    |
| 401A23MD20 08:55 HOLYHEAD                        | to EUSTON | 20/01/16             | Terminated |                    |
|                                                  |           |                      |            |                    |
| 811A23MR20 15:30 BRISTOLTM to PADDINGTN 20/01/16 |           |                      | Terminated |                    |
| 871A23MF20 09:53 WATERLOO to ALTON 20/01/16      |           |                      | Terminated |                    |
| 871A23M720 21:49 BRIGHTON to VICTORIA            |           | 20/01/16             | Terminated |                    |
|                                                  |           |                      |            |                    |
|                                                  |           |                      |            |                    |
|                                                  |           |                      |            |                    |
|                                                  |           |                      |            |                    |
|                                                  |           |                      |            |                    |
|                                                  |           |                      |            |                    |
|                                                  |           |                      |            |                    |
|                                                  |           |                      |            |                    |
| End of report                                    |           |                      |            |                    |
|                                                  |           |                      |            |                    |
| ENTER "S" against line to select detail          |           |                      | PF5 News   | Clear End          |
| PF1 Help                                         | PF3 Back  | $PF6/7/8/9$ $Paging$ |            | PF10 Print         |
| SCR1                                             |           |                      |            |                    |
| └ 3270                                           |           |                      |            | TOPSCICS SA        |

Once you have entered this request, unless the head code you entered is unique, you will be given a list of all trains with that I.D on that day. Scroll down (tab key) to the train you require and type the command you want next to it (see details below).

- S= TRUST train history as per TRJC (short delay details)
- D= TRUST train history as per TRJC (all free form delay details)
- E= TRUST delay details as per TRJE (short delay details)
- F= TRUST delay details as per TRJE (all free form delay details)
- G= Will show schedule including locations that are not on TRUST.
- V= Will display unit & loco numbers, in the case of freight trains it will display a lot more:

![](_page_7_Picture_0.jpeg)

![](_page_7_Picture_48.jpeg)

Columns read left to right: Location, booked arrival/departure, Actual arrival/departure (N/R means no report & E means expected report.

Next to the Actual times you also have a letter A, M, R or S - Automatic, Manual, Revision, Subsequent.),

The next column is Lateness departing (or passing) location and the line travelled on. Utilise F8 or PgDn to see the rest of the train schedule.

Additionally, below the schedule, where appropriate, there will be a list of delays attributed including incident number. This incident number can be looked up via the TRJG enquiry.

![](_page_8_Picture_0.jpeg)

## **TRJG – Search by Incident Number**

If the user already knows an incident number then it can be viewed by typing *TRJG 123456* (if the incident contains leading zeroes e.g 001234 they can be omitted).

TRJG INCIDENT

![](_page_8_Picture_150.jpeg)

Reading left to right, top to bottom the fields are:

![](_page_8_Picture_151.jpeg)

![](_page_9_Picture_0.jpeg)

Finally a summary view of the impact the incident has had (number of full cancellations, part cancellations, trains delayed, amount of delay to those trains and Fail to Stops / Diversions – all shown by direct / reactionary impact)

From this Incident screen press F5 to navigate through the relevant data pages of the incident. Alternatively the relevant number can be selected to go direct to the relevant page:-

- 1 Network Rail text
- 2 Trains Affected
- 3 Accept / Dispute log
- 4 Network Delays (for relevant incidents)

If there is more than 500 trains in the incident enter 'ALL' in the 'Date From' field before progressing

The first data page is the Network Rail (Freeform) text (the incident overview / information):

![](_page_9_Picture_61.jpeg)

![](_page_10_Picture_0.jpeg)

The second page is the Trains Affected (the trains delayed or cancelled)

![](_page_10_Picture_37.jpeg)

In this case there are 3 pages of train delay data – to view subsequent pages either the F8 or the PgDn keys should be pressed (F7 or PgUp to go back a page)

Columns left to right are the date of the delay, the train I.D affected, departure time / Origin, two letter business code (each Operator has their own), section or location of delay, delay (or reliability event) incurred, (Acc after the delay indicates accepted by responsible manager, \*\*\* would indicate not accepted) and finally the train responsible for that delay. The Y\* codes represent the type of interaction with the responsible train. Where no responsible train is shown this indicates are direct delays to the incident itself (not a reactionary)

![](_page_11_Picture_0.jpeg)

The third page is the Accept / Dispute log (the reason for dispute or acceptance entered by the Responsible Manager / Party representative or the system):

![](_page_11_Figure_2.jpeg)

To accept or dispute an incident this is carried out on the front 'incident' screen. Tab to the "Update Status" section, type A to accept or D to dispute. If a dispute is to be registered, then a relevant reason code must also be entered:

D - for incorrect delay code (a different delay code represents the cause)

M - for incorrect manager code (a different party is responsible)

P - for partial acceptance (the delay code and responsible manager is correct but the content of the incident may be incorrect)

Next, press F6 and type in an explanation for your dispute or acceptance, and when you have finished press F6 again & hit ENTER to complete.

#### **TRJF – Incident search by Manager code**

The Full command to type is as follows:

TRJF *RRRR CC MMMM DD/MM/YY*

*RRRR* is the responsible manager, this must be entered, but you can choose to not specify the first and last letters by substituting them with an asterisk (\*) - so if you wanted to see all Wessex Route incidents you would enter \*QC\*

*CC* is the delay code, if you want to just check for external cause Network Rail delays for instance, type X\*. This is an optional input – no input would give all delay codes.

*MMMM* refers to the amount of delay caused (in minutes) by the incident, by typing this in you will not be shown any incidents that have caused less than your specified amount. This can be omitted if all incidents, regardless of impact, are required

*DD/MM/YY* The date. This can be omitted if all live incidents in the system are required

![](_page_12_Picture_0.jpeg)

Some examples:-

If you wanted to look for Wessex Route external incidents that occurred on the 20<sup>th</sup> January 2016 you would enter:-

## *TRJF \*QC\* X\* 20/01/16*

If you wanted to look for Wessex Route external incidents that have caused over 100 minutes of delay currently live in the system you would enter:-

### *TRJF \*QC\* X\* 100*

If you wanted to look for all Wessex Route incidents that have caused over 100 minutes of delay on the  $20^{th}$  January 2016 you would enter:-

#### *TRJF \*QC\* 100 20/01/16*

TRJF OUTPUT FOR TRJF \*QC\* 100 20/01/16

![](_page_12_Picture_93.jpeg)

Reading left to right, the columns are; date of incident creation, start time of incident, incident number, incident header, delay code, responsible manager, dispute status & impact (HHH:MM). Also, the letters X or F may appear. These letters indicate Cancellations (X) or Fail to Stops (F) have been attributed to the particular incident.

To select a specific incident, tab down and put an "S" on a line and press Enter (Ctrl A) - see TRJG enquiry for details.

A more detailed document setting out many other TRUST enquiries is provided as part of the TRUST Delay Attribution Training Course.

END